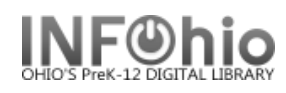

This wizard guides you through the process of checking in multiple items left in the book drop or when the library was unexpectedly closed.

1. *Click* on Special Circulation Functions.

Bookdrop Check In

2. *Click* on Bookdrop Check In Wizard.

*Bookdrop Check In* screen displays*.*

- 3. *Type* in the check in date or *use* the calendar gadget to select the date (a date in the past or a date in the future can be selected).
- 4. *Scan or type* in item barcode number or *use* the Item Search helper.
- 5. If an item requires additional action, an alert window may appear.
- 6. If appropriate, *continue* checking items in.